# **Continuing** Education (CE) Online Guide

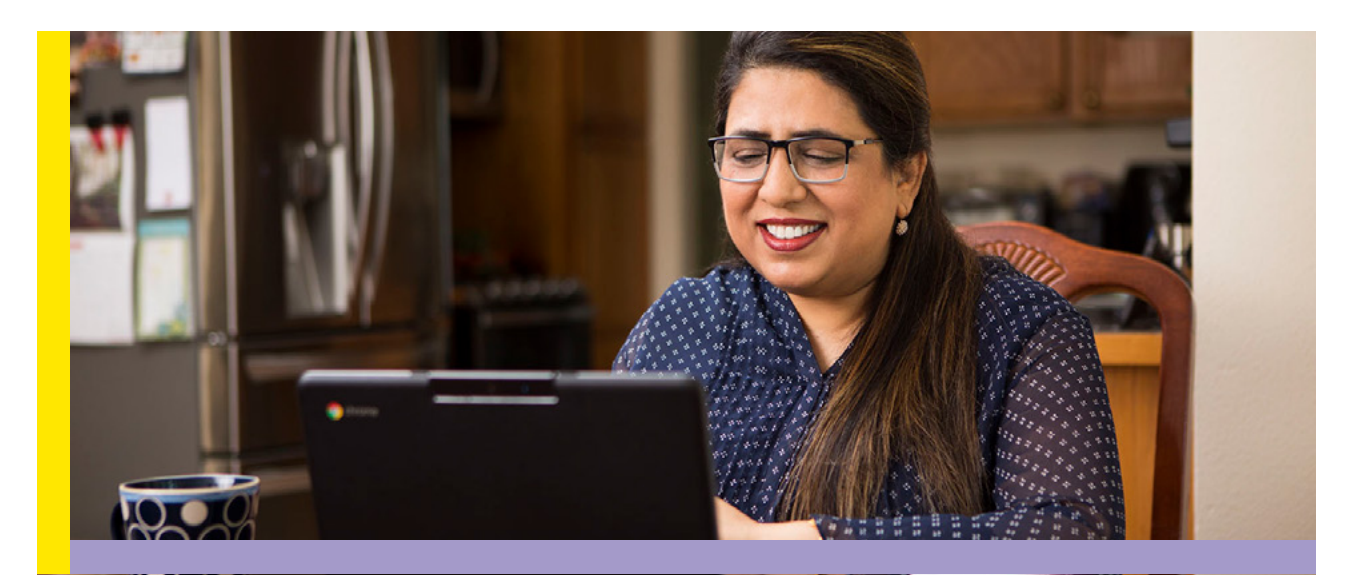

**Continuing Education (CE)\* courses give you the opportunity to expand your professional skills and explore topics most relevant to clients' needs.**

**Use this guide to help you enroll in online courses.** 

- If you are an Individual Provider (IP) and would like to take a webinar or in-person course, call the Member Resource Center at 1-866-371-3200 from 8 a.m. to 4:30 p.m. Pacific time, Monday-Friday.
- Agency Providers (APs) can enroll by contacting their employer.

\*Each caregiver is responsible for knowing their eligibility requirements for training and acknowledges that the Training Partnership is not liable for any limitations on payment of wages during training for a caregiver who may be otherwise ineligible for such training.

On-the-job training grants 12 hours of CE credit to caregivers who were employed between March 1, 2020 and February 28, 2021. The rule states that the hours must be applied for training requirements with a due date no later than December 31, 2021. Learn more at [myseiu.be/ojt22.](http://myseiu.be/ojt22)

If you are an agency provider APs, please discuss with your supervisor about these Continuing Education options prior to enrolling in the course.

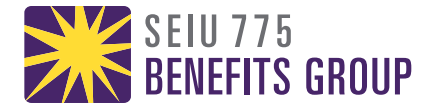

## **Access Your Online Account**

#### **Go to myseiu.be/online22.**

- Use the email address you gave when you were hired.
- Your temporary password is **Summer2022**.

#### **Press Sign In.**

**You will need to update your password when you sign in for the first.** 

**Press Set Password.** 

**After reviewing the User License Agreement, press Agree to continue.**

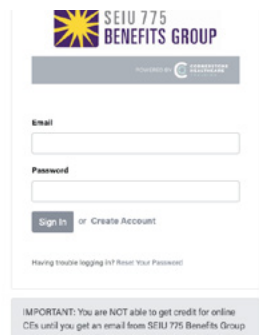

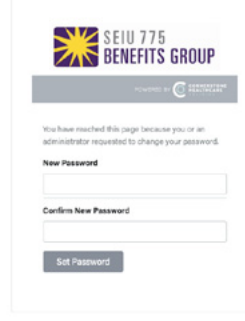

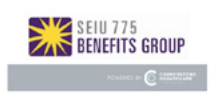

DigitalChalk Customer End User<br>License Agreement By pressing the "Accept" button displayed as part of<br>the criticist of the pressing the "Accept" button displayed as part of<br>the ordering process, you regressed to ScielyNic, Inc.<br>hence the rest end and the press of the cri

This Agreement is between you and Sciolytix and your<br>agreement to be bound by the terms and conditions<br>hereof a in consideration of Sciolytix granting you<br>access to the Service and System, which access is<br>subject to and go

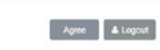

**On the next page, you will see your BG Person ID, date of birth, phone number, and address. Your information will already appear on the screen.**  Important:

• You CANNOT change you BG Person ID. This is how you receive credit for your training.

**Press Next. You can now begin your training!**

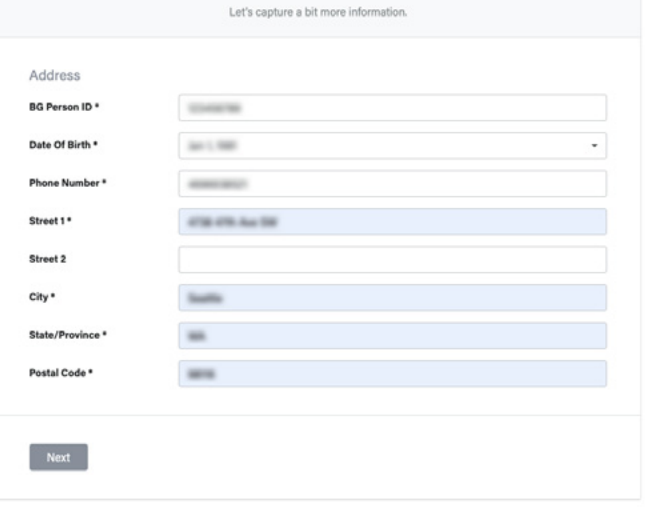

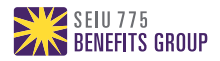

# **Enrolling in CE Courses**

## **From the Catalog, you will be able to see all of the available CE courses.**

The course card includes the number of hours and a brief course description.

- To move to a different page on the catalog, press on the arrow next to the number.
- When you see a course you would like to take, press **Start**.

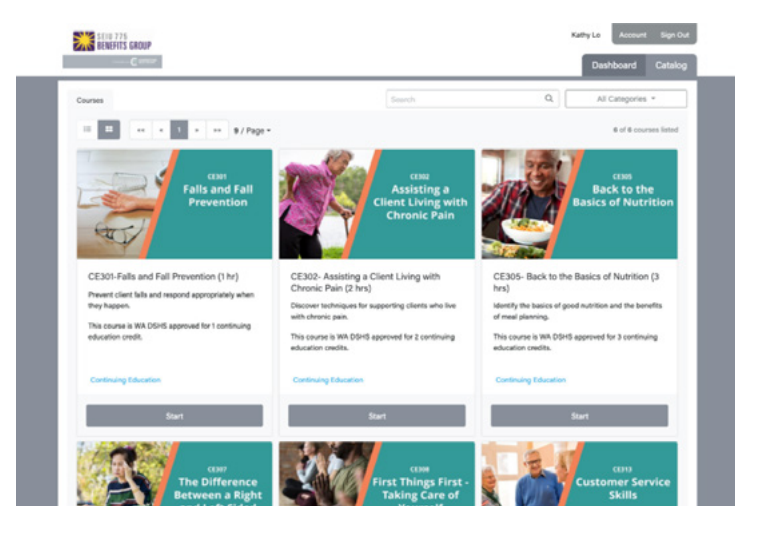

## **From the course page, press on Start Course.**

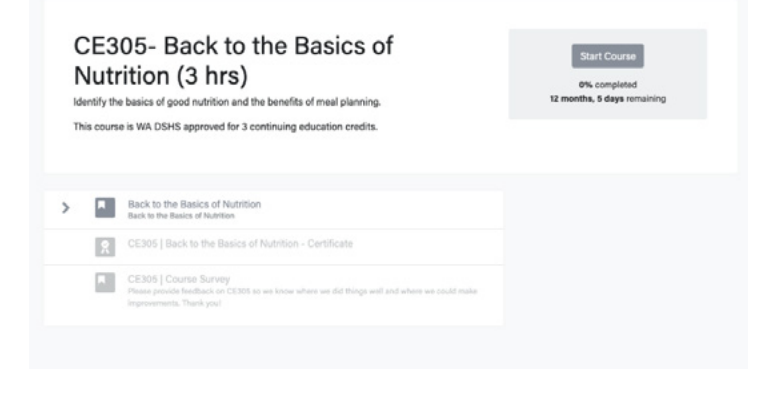

## **If you exit the course, you can go back to it from your Dashboard.**

Here, you will see all of the courses you are currently completing.

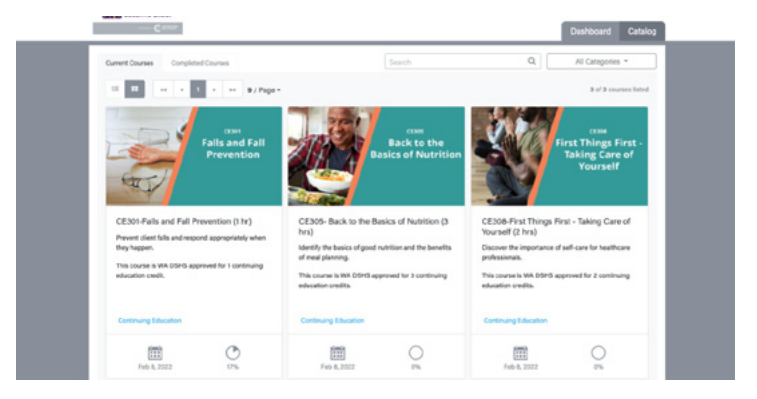

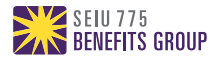